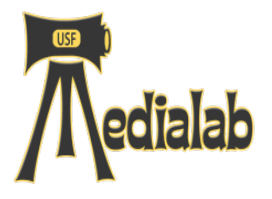

## **Beginner's Guide – Adobe Premiere Pro CS6**

Media Lab 2012

1. Locate Adobe Premiere Pro icon from your dock. Select "New Project." The New Project dialog box will prompt you to set your Video and Audio Display Formats. Don't change these settings.

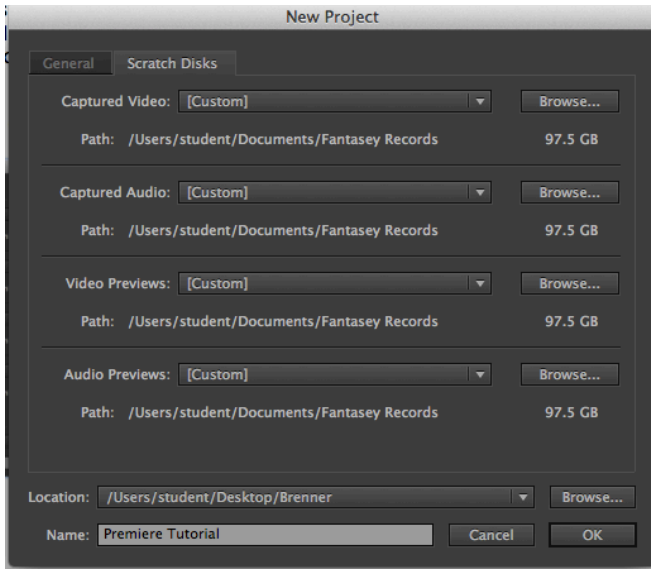

2. A "New Sequence" prompt will appear. You must select your sequence settings. If you are shooting on a **DSLR**, your selection will be "Digital SLR" and "1080p." Frame rate will be based on how you shot.

## If you are shooting on a **P2 camera,** your

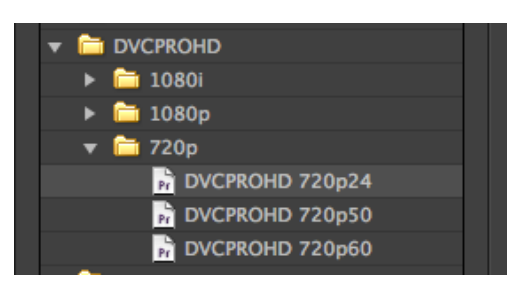

selection will be DVCPROHD and either 720p24 or 720p60" depending on how you shot,

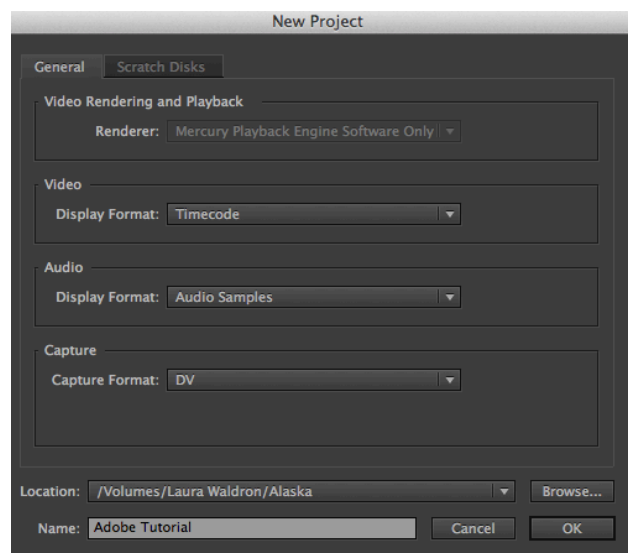

Select the Scratch Disks tab. Click on Browse to navigate to your project location on eachof the locations. These should be set to your own firewire drive or to your project folder. Name your project. Hit OK.

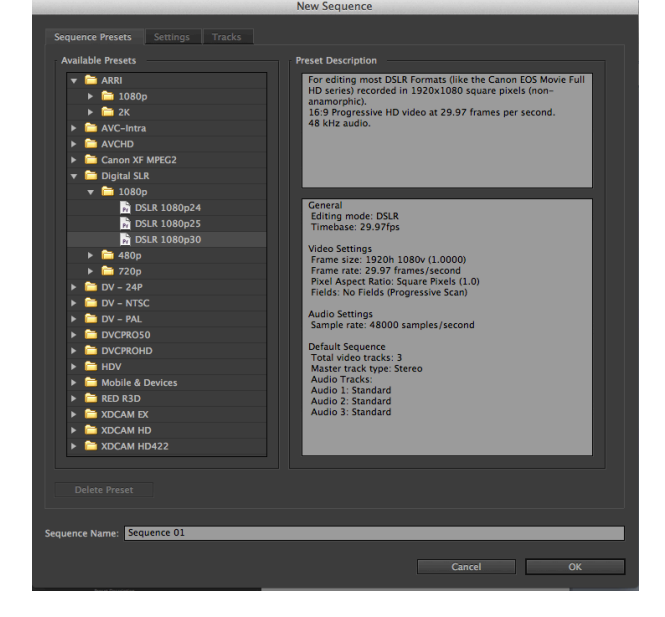

3. The Premiere workspace is set up with a **timeline, a project bin, a viewer, and a program monitor. There is also a toolbar and function buttons.**

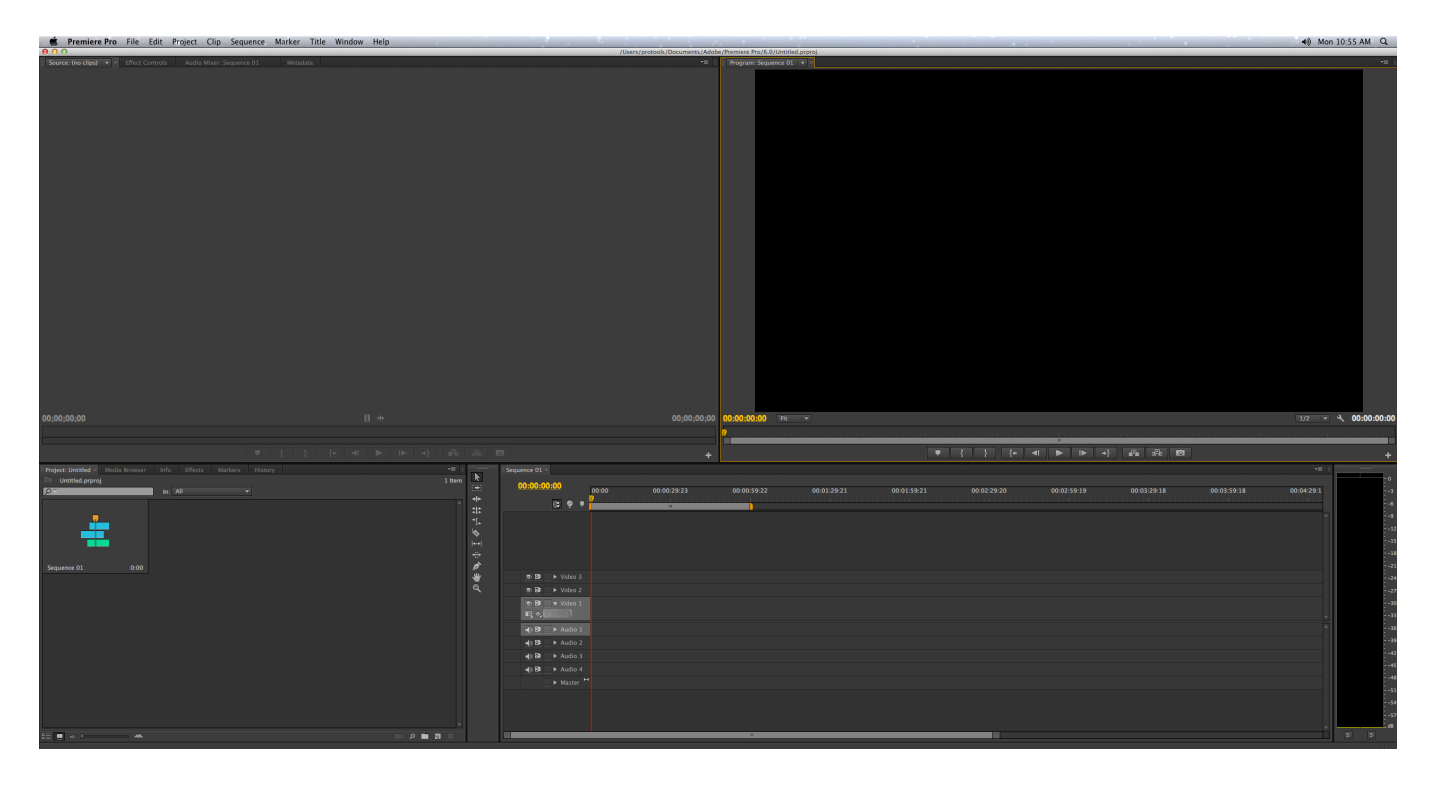

4. The next step is linking to your digital files.

Got to your Project Bin. Select the Media Browser Tab. Navigate to the your file folder. Adobe Premiere Pro will automatically link to the digital files it recognizes.

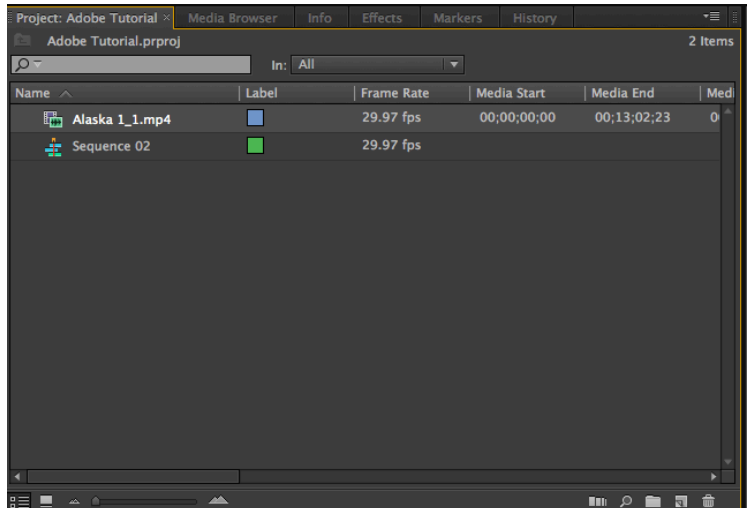

Clicking on the linked file will bring up the video in the Viewer. Mark your In and Out points using the "I" and "O" keys. Files in the viewer will appear to your project tab once files have been added to your sequence in the timeline.

In order to properly hear and view the audio, double check audio preferences. Do this by selecting "Premiere Pro"  $\rightarrow$ "Preferences"  $\rightarrow$  "Audio Hardware." In the Media Lab classroom, the preferences should be set to "AJA Kona Lhi (Systems 2,3,6,7, 10,11,12,13) OR

MBox Mini (Systems 1,4,5,7,8). If neither of these appear, select Line Out. Turn up the levels on your mixer corresponding to AJA 1 and AJA 2 or MBox 1 and 2. Also turn up the Speaker Output dial if you wish to listen through the speakers.

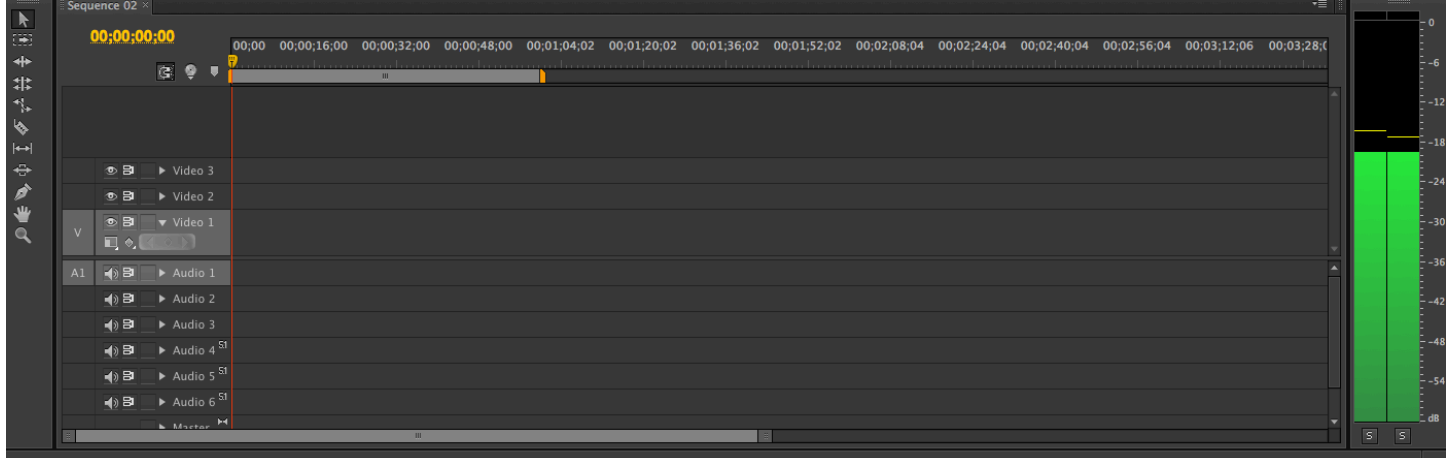

Audio levels are seen in the lower right side of the screen, as seen below.

5. **Editing.** Double click on a clip in your project bin. View clips in your source monitor. Select which parts of clips to drag to your timeline by hitting the "I" key for an "in-point" and the "O" key for an "out-point". Click on the clip in the source screen and drag it down to your timeline or use the Insert and Overwrite buttons and commands.

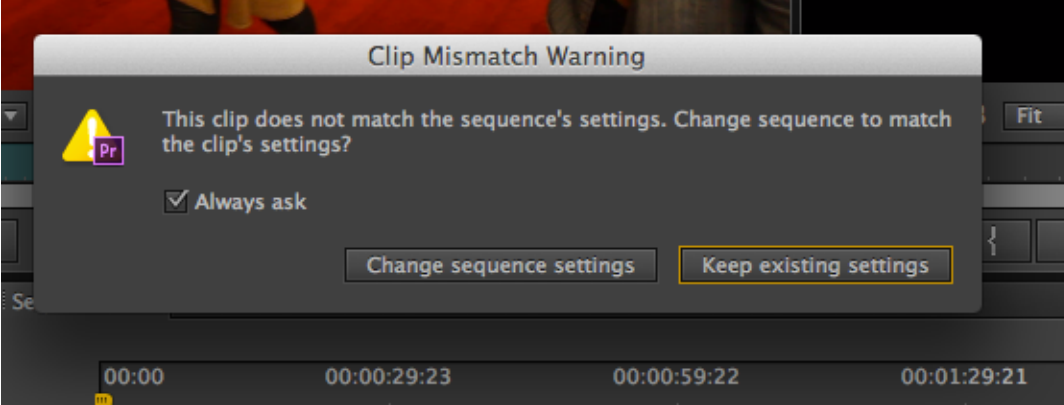

Note<sup>\*</sup> if you drag clips into timeline and receive a warning message indicating that your clips settings do not match your timeline settings, select "Change sequence settings" to align your clip and timeline settings. *This warning will only appear in the first clip of the first sequence of the project. It will also only appear if you drag the clip in. Clips edited in after the first warning will simply resize to the sequence settings. Check sequence settings on each additional sequence you create.*

## 6. **TIMELINE**

The timeline displays multiple audio and video tracks. These tracks make it easy to layer clips on top of each other. Whichever video track is on top will appear in the monitor. Each track expands to display lock and mute functions when you click triangle.

7. **TOOLBAR.** The timeline can be manipulated by using the tool bar on the left hand side. Use the razor tool to cut clips and the

pen tool to fade video or audio.

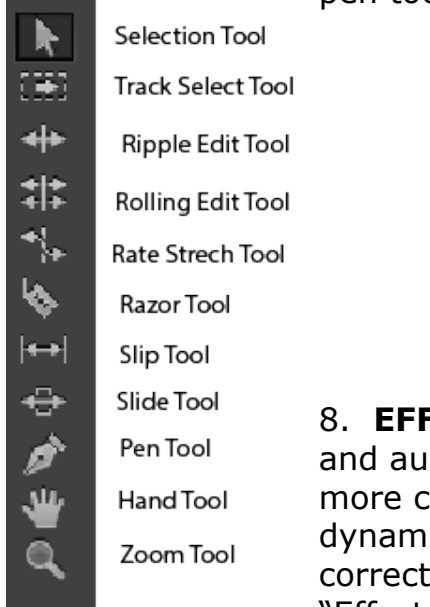

**ECTS.** Effects like video dio fades, as well as omplicated effects like ic audio editing and color cion are found in the "Effects" tab next to your

project bin. Each effect can be dragged into the desired space on the timeline and edited through the "Effect Controls" tab on the source screen.

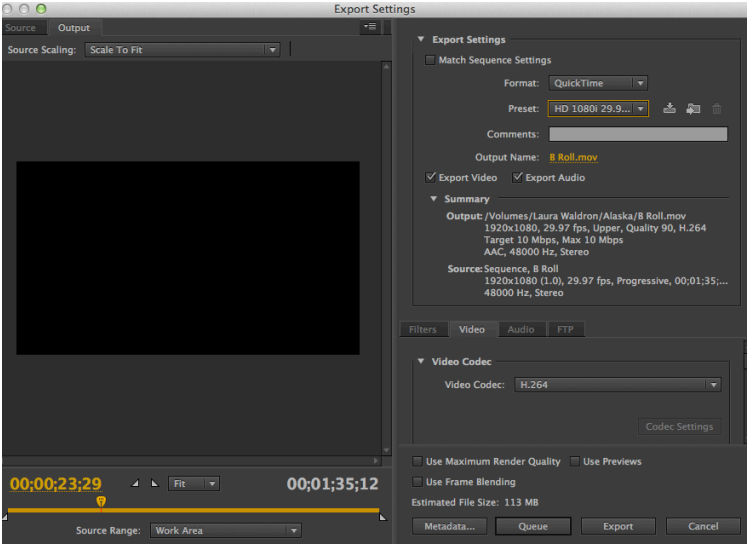

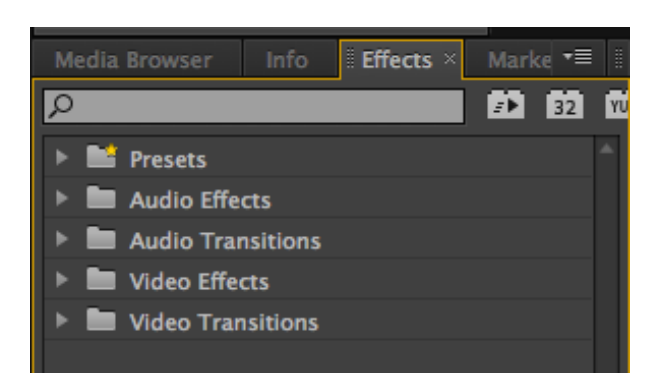

Now that your have your project set up, mark and edit your clips into the desired tracks one by one. Add effects, titles, and audio levels. See additional tutorials on editing in Premiere for additional editing instruction. When your sequence is complete, you will need to export it so others can view it.

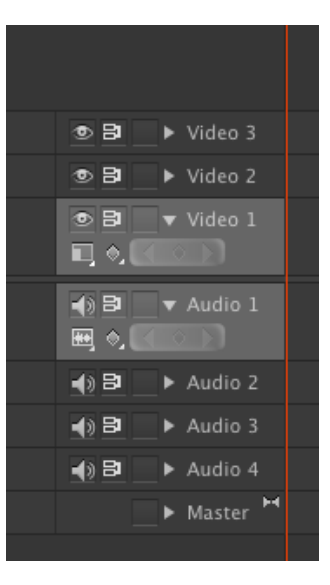

## **EXPORTING YOUR SEQUENCE TO A MOVIE**:

To export your project, select File  $\rightarrow$  Export  $\rightarrow$  Media. On the export screen, select from the list of presets or choose a codec from the list.

In the bottom left of the screen, you can set an export range for your movie using the small triangle sliders. Choose either Work Area or Entire Sequence from the Source Range menu. This will ensure your movie file will only include the media you have selected.

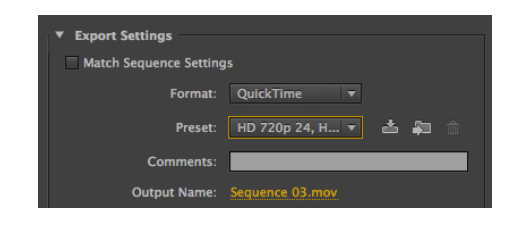

**To export P2 movie,** select "QuickTime" from the Format menu. From the Preset menu, select "DVCPro HD, 720p24, H.264". **To export Canon DSLR** sequence, choose "HD 1080i, 29.97, H.264" from the Preset menu.

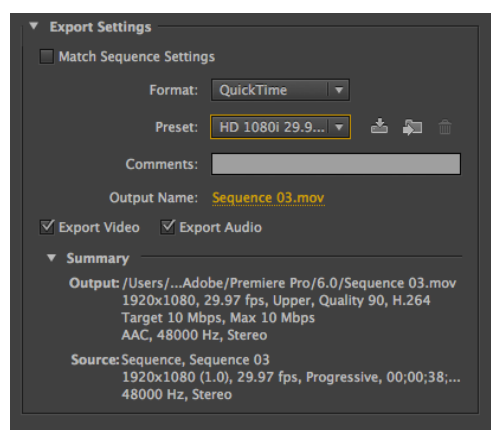

**Custom Settings:** If your desired settings do not appear in the pull down menu, select a setting from the codec menu below that best matches your sequence settings. (To check your settings in Premiere Pro select Sequence/Settings and view the size and codec of your sequence).

For the best quality output, your input and output settings should **match closely**. You can see a preview of the output of your movie in the left hand viewer. In the Source Scaling pulldown, you can also change aspect

ratio of your movie.

*Note\* Movies exported with non-standard codecs will only play on systems which have Premiere Pro or Final Cut. If you would like to create a cross platform or web version of your movie, choose H264 as your codec. Your size and frame rate will vary from project to project.* 

Clicking on the "Output Name" and enter the name of your movie file and select the location you want the export to send to. Double check that both "export video" and "export audio" are selected and select "export." Your movie will be saved.

Now, save your project and quit.